### MANUAL ESTUDIANTES Sistema de Gestión de Prácticas Externas de la Universidad de León

practicas.unileon.es

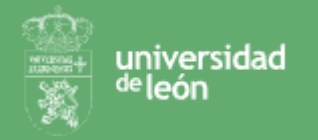

# Índice

- 1. LOGIN
- 2. MI PERFIL / MI CV
- 3. INSCRIBIRME EN OFERTAS DE PRÁCTICAS
- 4. YA TENGO MIS PRÁCTICAS EN UNA EMPRESA, ¿CÓMO DOY DE ALTA MI PROPUESTA DE PRÁCTICAS?
- 5. CONSULTAR MIS CANDIDATURAS Y ORDENAR MIS PREFERENCIAS
- 6. CONSULTAR LA DOCUMENTACIÓN DE MIS PRÁCTICAS

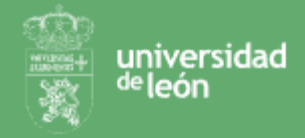

### 1. LOGIN

Para acceder a la plataforma de Gestión de Prácticas Externas de la Universidad debes identificarte como estudiante de la Universidad de León, para ello:

Accede a la [plataforma](https://practicas.unileon.es/login/alumnos)

- 1) Haz click en "**acceder**".
- **2) Introduce tus credenciales** de la universidad y haz click en aceptar.

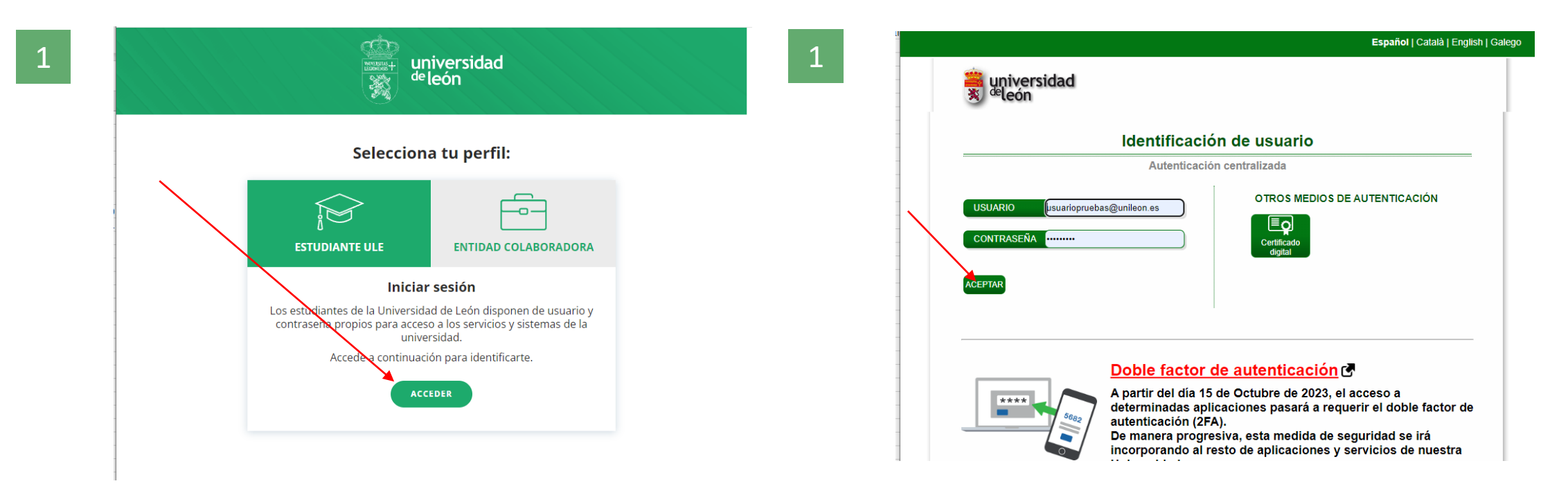

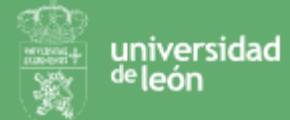

# 2. MI PERFIL / MI CV

Desde Mi Perfil podrás consultar tu información personal y profesional así completarla con conocimientos, preferencia u otra documentación complementaria.

Es importante intentes tener tus datos actualizados y completos. Para ello:

- **1) Loga** en la plataforma.
- 2) Accede a tu perfil haciendo click sobre tu nombre o desde el menú principal y seleccionando "**Mi CV**".
- **3) Consulta y edita tus datos**:
	- Personales: solo te permitiremos editar aquellos que no vengan de la secretaría de la universidad.
	- Completa tu formación: verás que tus estudios dentro de la Universidad de León ya están consignados, pero podrás añadir otra formación.
	- Experiencia profesional: si quieres incluir tu experiencia profesional podrás incluirlo.
	- Idiomas: consigna qué idiomas hablas y qué nivel tienes en cada uno de ellos.
	- Datos de interés: disponibilidad e interés en prácticas.
	- Programas informáticos: consigna qué programas conoces.
	- Competencias profesionales.
	- Documentación:
		- Pública: cualquier empresa podrá acceder a dichos documentos.
		- Privada: solo tu y la universidad podrá consultarla.
		- De proceso: documentos específicos para un proceso de selección.

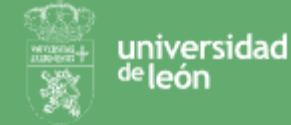

### 2. MI PERFIL / MI CV

**Datos personales** 

NIF/DNI: 2004033044 Fecha de nacimiento: 16/07/2001 Génera: femenino Email personal: autotatas@gmail.com Email universidad: e: no@estudiantes.unileon.es

Movit conserver Teléfono fijo: www.www. Dirección actual: (1714). 33434. Guessa persoanes

Nivel: Grado

Nº cuenta IBAN: Anti-renta anno antennancia SWIFT: Sn definir Nº Seguridad social: 000000000000 País de nacionalidad: ESPAÑA He estudiado en la Universidad de León: Si Datos académicos Graduado en Veterinaria Septiembre 2019 - Actualidad Tipo de formación académica: Estudios Universitarios

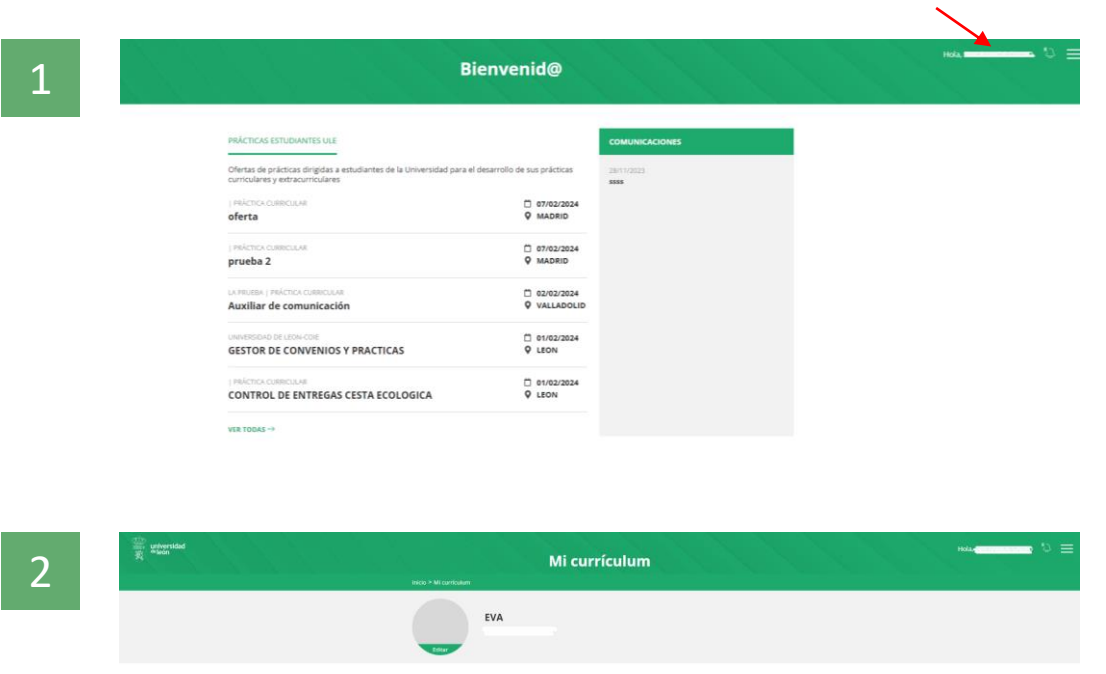

 $\mathcal O$ 

anna rench

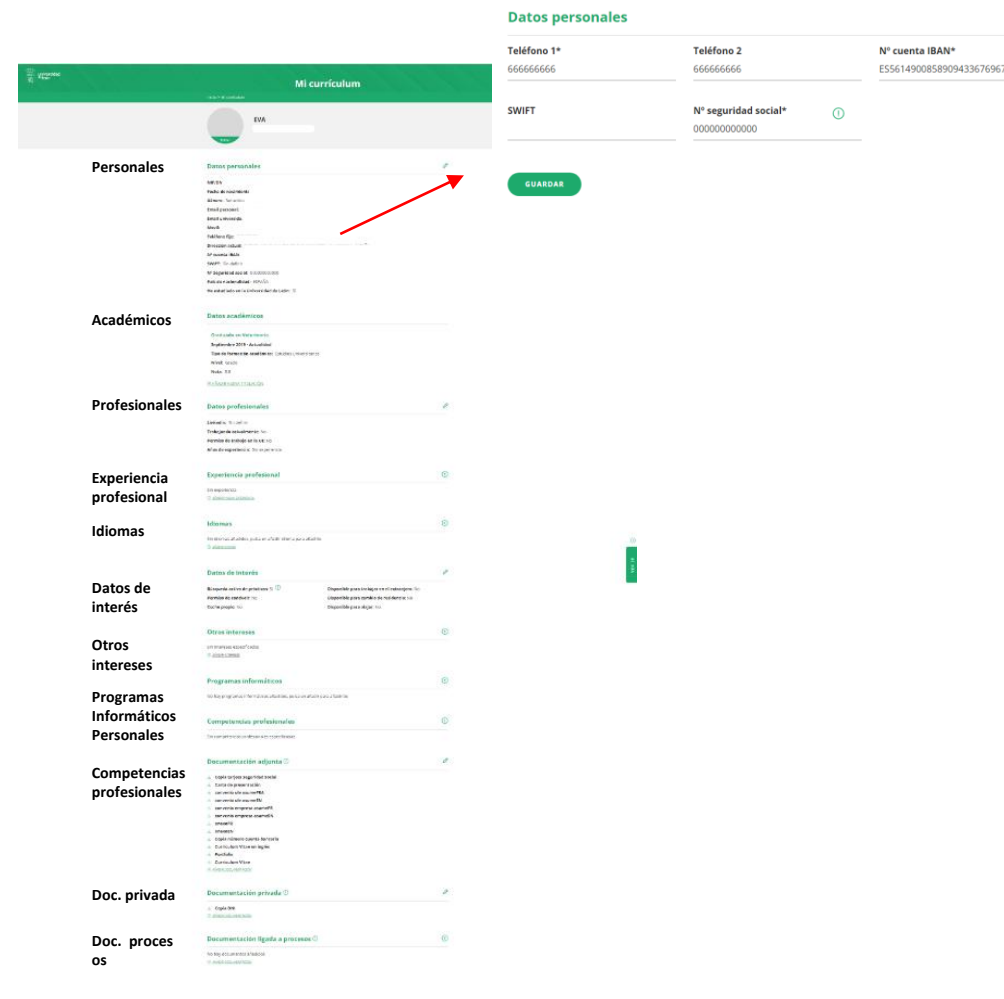

**Solo se permite la edición de los datos personales que no vengan de la secretaría:**

 $\odot$  X

3

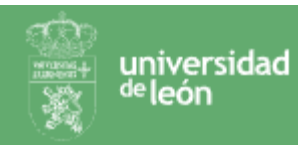

# 3. INSCRIBIRME EN OFERTAS DE PRÁCTICAS

Desde tu portal podrás consultar todas las ofertas publicadas para la titulación que cursas.

Para consultarla e inscribirte en aquellos procesos que sean de tu interés:

#### Accede a la [plataforma](https://practicas.unileon.es/login/alumnos).

- 1) Accede a las ofertas de prácticas disponibles para tu perfil desde la página principal o desde el menú en "**Buscar ofertas de prácticas estudiantes**"
- **2) Visualiza todas las ofertas de prácticas** disponibles y utiliza los filtros disponibles si necesitas acotar tu búsqueda.
- **3) Accede al detalle** de la oferta sobre la que necesites saber más e **inscríbete** asegurándote previamente de que tu **perfil o CV esté actualizado**. Algunos datos que encontrarás son:
	- o Nombre, fecha, ubicación, remuneración, horario, sector, área funcional y número de plazas.
	- o Tipo de práctica, descripción del puesto, idiomas, estudios obligatorios, requisitos obligatorios, programas informáticos, documentos requeridos.
- 4) Una vez que la candidatura sea revisada y se compruebe que cumples los requisitos pasarás a **estado inscrito**, estado en el cuál serás candidato.
- 5) La empresa revisará todas las candidaturas a la oferta en la que te hayas inscrito, una vez revise todos los perfiles, serás notificado si has resultado **seleccionado** para la realización de la práctica o no.

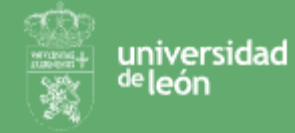

# 3. INSCRIBIRME EN OFERTAS DE PRÁCTICAS

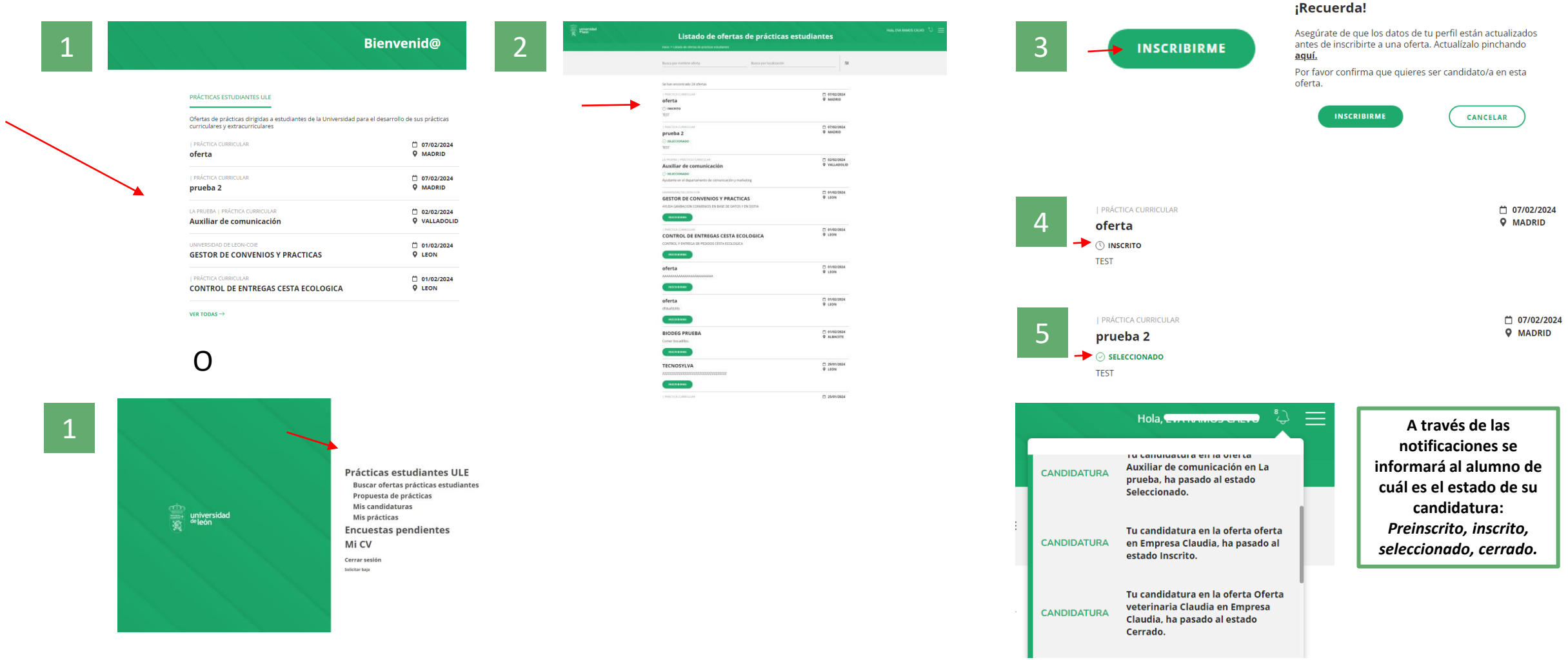

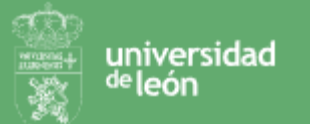

# 4. PROPUESTA DE PRÁCTICAS

En el caso del que hayas contactado con una empresa previamente y la empresa le haya mostrado su interés en que realice las prácticas en la misma, podrás realizar una propuesta de prácticas si tanto la práctica como tu candidatura cumple con todos los requisitos exigidos.

#### Accede a la [plataforma](https://practicas.unileon.es/login/alumnos)

1) Accede al formulario de propuesta de prácticas desde el menú en "**Propuesta de prácticas**".

#### **2) Cumplimenta los siguientes datos**:

- o Datos académicos: titulación, curso y tipo de práctica.
- o Datos de la empresa: debes conocer su CIF. Una vez introduzcas el mismo rellenarás los datos correspondientes a la misma, este último paso no será necesario si la empresa ya está registrada y validada por la universidad. También deberás conocer quién será el firmante del convenio entre empresa y universidad.
- o Datos de contacto de la empresa: deberás validar un contacto para la empresa. En caso de que el mail de dicho contacto ya figure en el servidor se autocompletarán el resto de campos.
- o Ficha de la práctica: define la práctica según lo acordado con la empresa.
- o Datos del tutor en la empresa.
- o Datos del firmante del anexo en la empresa.

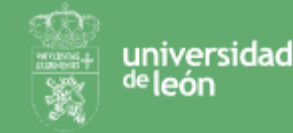

# 4. PROPUESTA DE PRÁCTICAS

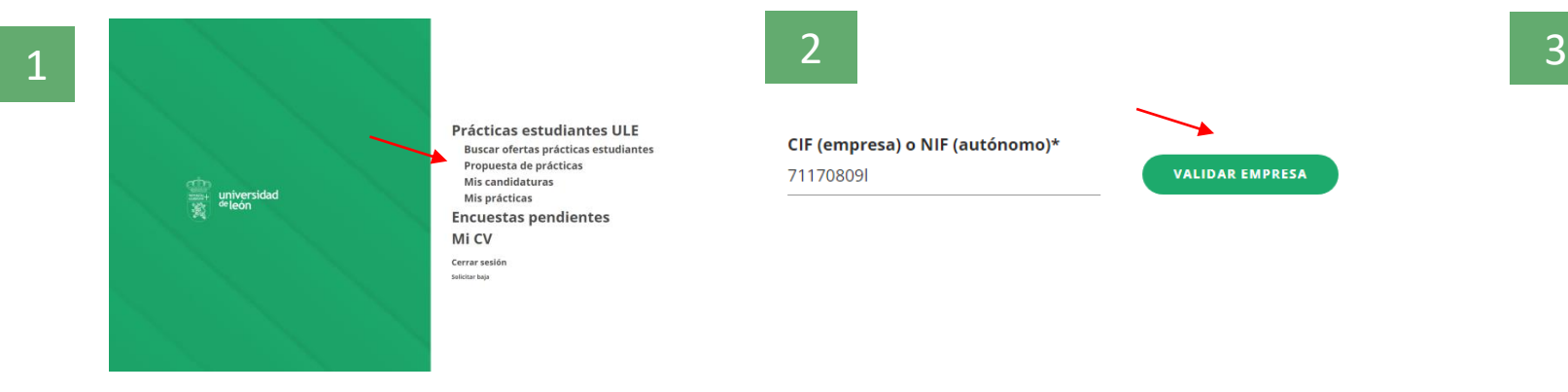

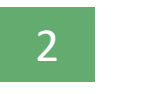

CIF (empresa) o NIF (autónomo)\* 71170809

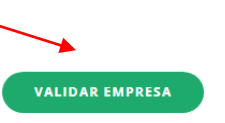

Email\*

Canoluis@prueba.es

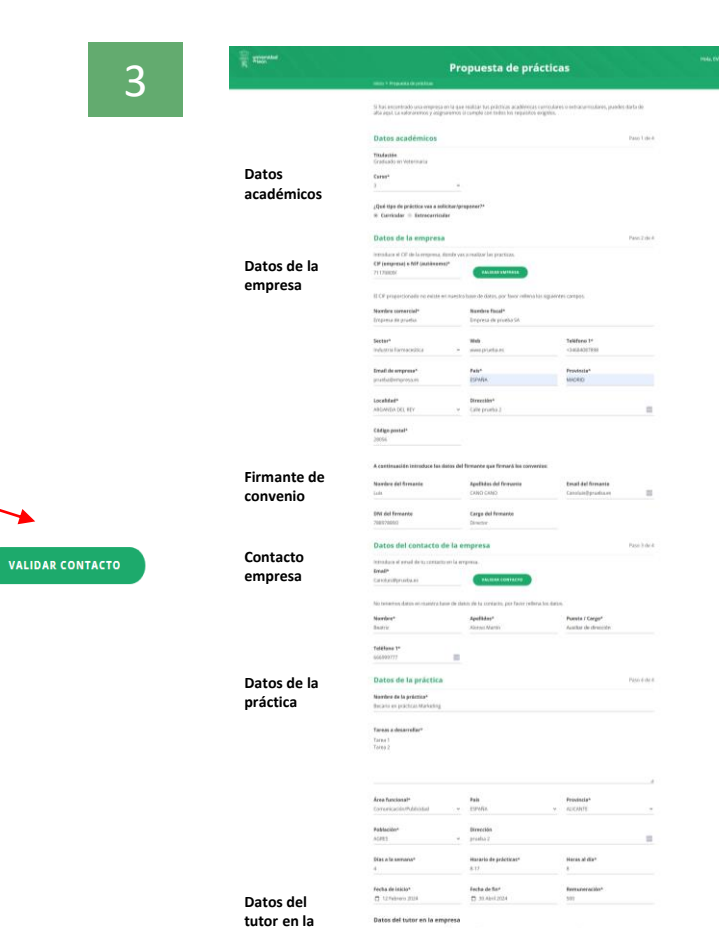

Rpadikésa\*<br>Ligase Francia

contractors

**empresa Datos del firmante en la empresa**

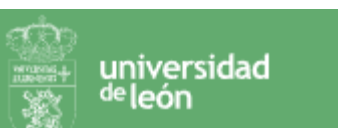

# 5. CONSULTAR CANDIDATURAS Y ORDENAR MIS PREFERENCIAS

En el caso de que en tu facultad se asignen las prácticas por nota media, deberás ordenar tus preferencias de realización de prácticas. Para ello es necesario, una vez inscrito en todas las ofertas, ordenes tus candidaturas en orden de preferencia.

Una vez inscrito en todas las ofertas:

- 1. Ve al menú y haz click en "**Mis candidaturas**"
- 2. Aquí **encontrarás todas las ofertas de prácticas** en las que te has inscrito, tanto si ya están validadas por la universidad o no. Podrás visualizar el detalle de cada una de las ofertas si haces click sobre ellas y así poder determinar cuál te resulta más atractiva.
- 3. Mediante las **flechas verdes** que se muestran a la izquierda de cada oferta de prácticas, podrás desplazar y asignar el orden de preferencias de las mismas de mayor a menor interés.
- 4. Una vez hayas ordenado tus preferencias deberás hacer click en el botón **guardar**.

# 5. CONSULTAR CANDIDATURAS Y ORDENAR MIS PREFERENCIAS

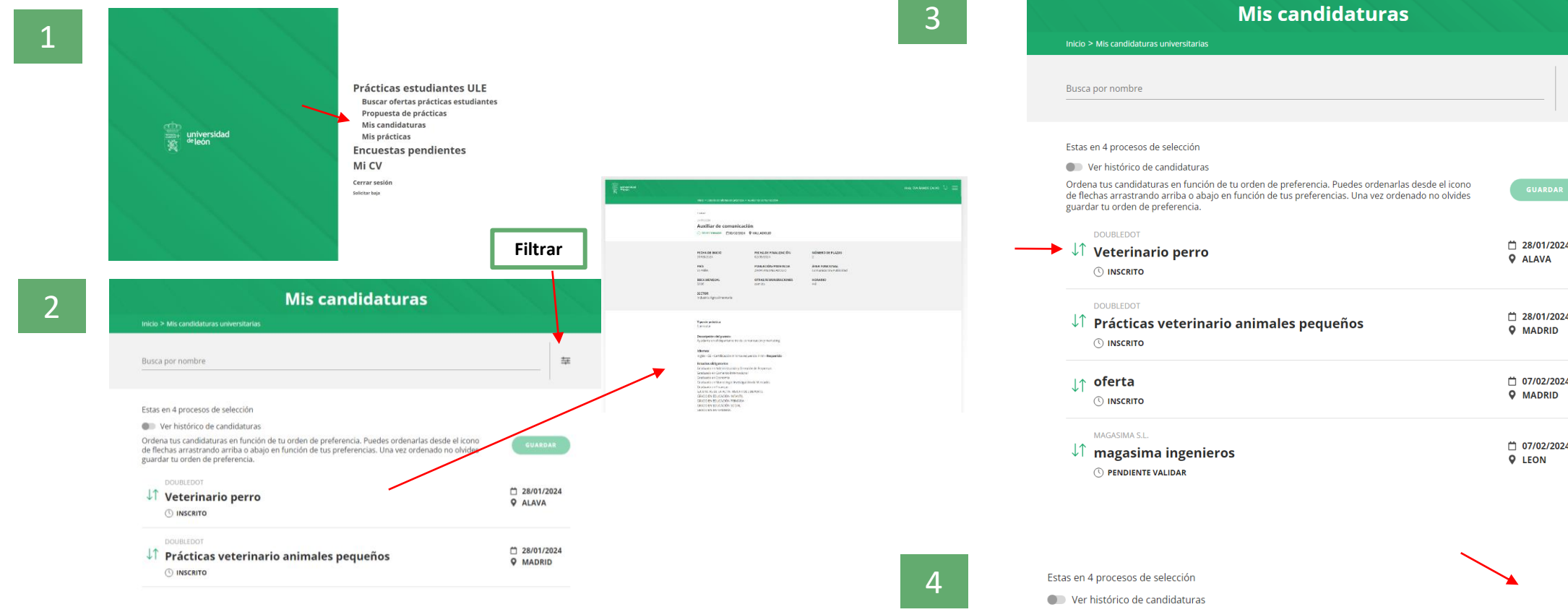

I

universidad <sup>de</sup>león

Ordena tus candidaturas en función de tu orden de preferencia. Puedes ordenarlas desde el icono de flechas arrastrando arriba o abajo en función de tus preferencias. Una vez ordenado no olvides guardar tu orden de preferencia.

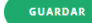

# 6. CONSULTAR DOCUMENTACIÓN PRÁCTICAS

Para consultar la documentación de las prácticas:

Accede a la [plataforma](https://practicas.unileon.es/login/empresas)

- 1) Selecciona "**Mis prácticas**" desde el menú principal. Desde aquí podrás ver todas las prácticas en las que has sido seleccionado, tanto si ya están formalizadas como si no lo están.
	- o Si aún no estuviese firmado el anexo y por tanto no estuviera formalizada, aparecerá el estado "formalización en curso".
	- o En caso de que estén formalizadas podrás visualizar y descargar el anexo correspondiente a las mismas.

# 6. CONSULTAR DOCUMENTACIÓN PRÁCTICAS

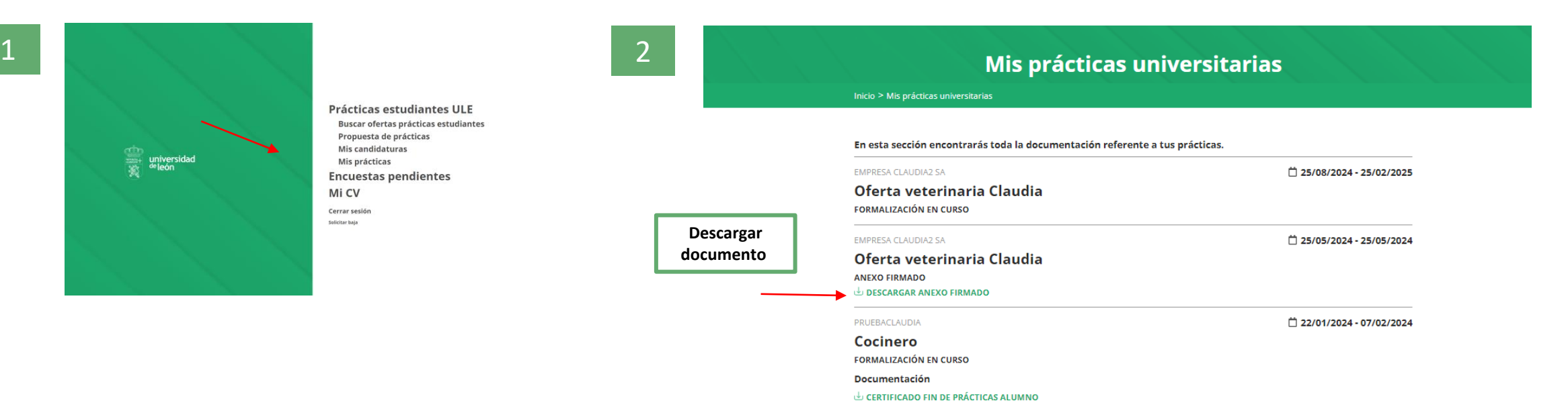

Tus prácticas pueden estar o no formalizadas según este pendiente o no la firma del anexo.

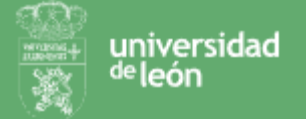